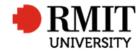

# **Pre-Award – Create New Project**

This guide shows Pre-Award Services Team (Research Operations and Support) how to create a new project within ResearchMaster.

#### **Guidelines and rules**

- When adding a new funding application to the ResearchMaster (RM) database, Pre-Award Services follow these instructions to create a new record.
- A ResearchMaster login and access to the networked shared drive are required to complete this task.
- When the outcome of the grant is announced, the status can be changed.
- All documents are linked via the RMIT network path (soft copies are not permitted to be attached)
- All file paths must have the full network path to the 'Documentation' folder, not a mapped drive. For example, '//rmit.internal/University/' not 'K:/'

#### Exclusion

These instructions do not include how to update and make variations to the RM record after the application has been submitted, e.g. adding details and files once an outcome has been announced, or adding agreements or contracts.

### Who is involved in this process?

- Grants Officers: Responsible for performing the tasks set out in the instruction steps and actions.
- **Grants Coordinator:** Responsible for performing and assisting with the tasks set out in the instruction steps and actions.
- Senior Grants Coordinator: Responsible for performing and assisting with the tasks set out in the instruction steps and actions.
- Senior Manager, Grants Development: Responsible for overviewing and assisting with this procedure when required.

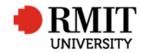

#### Add New Project

| 1. | From the home screen, mouse over Projects                                          | Home Projects   | Ethics Research Outputs | Contracts Ap | pplications HDf  | R Scholarship | s Personr    | nel        | Syste       | m Help     | Logout       |
|----|------------------------------------------------------------------------------------|-----------------|-------------------------|--------------|------------------|---------------|--------------|------------|-------------|------------|--------------|
|    | from the top menu and then select <b>Projects</b><br>again from the drop down menu | Projects        | 1<br>Research           | n Management | t System         |               |              | Onl        | ine Forms   |            |              |
| 2. | Click on the <b>Add</b> link                                                       | Home Projects   | Ethics Research Outputs | Contracts A  | Applications HDF | Scholarships  | Personnel    |            | System      | Help Lo    | gout         |
|    |                                                                                    |                 |                         |              |                  |               | Project Code |            | 2           | Advanced   |              |
|    | A new 'Projects' form will be displayed. Enter                                     | Projects (2032) |                         |              |                  |               | 2            | Add        | Delete      | Expo       | <u>art</u>   |
|    | the following details from either the Research                                     | Project Code    | Project Title           |              | Primary          | Contact       | Start Date   | End Date   | Projec      | t Type     | Curre        |
|    | Funding coversheet or Application.                                                 | 0003            | Testing PA              |              |                  |               | 07/09/2017   | 21/09/2017 | Competitive | Research   | ¥            |
|    |                                                                                    | 0005            | Project Title Example   |              |                  |               |              |            | Commercia   | I Research | $\checkmark$ |
|    |                                                                                    |                 |                         |              |                  |               |              |            |             |            |              |

#### **Enter Project Details**

1. Enter the **Project Title** as per the grant application.

If the application is led by a university other than RMIT, add "(Administered by ....)" after the title. If the project is an Expression of Interest rather than a full application, add "(EOI)" after the title.

- 2. The **Current** checkbox to set ticked by default. If not, tick it
- 3. The **Project type** will automatically default to 'Competitive Research' from the dropdown list
- 4. Enter a **Government Category**, either; CAT1, CAT2, CAT3, or CAT4. If you don't know which category the grant is in, look up the category in

| 🔅 New Projects    |                       |                     |               |                        | Save       | Back       |  |
|-------------------|-----------------------|---------------------|---------------|------------------------|------------|------------|--|
| Project Code      |                       | Version             |               | 2 Durrent?             | 1          |            |  |
|                   | 💥 🗍 🖺 🦥 X² X2         | B I <u>U</u> Ω -    |               |                        |            |            |  |
| 1                 |                       |                     |               |                        |            |            |  |
| Project Title     |                       |                     |               |                        |            |            |  |
|                   |                       |                     |               |                        |            |            |  |
|                   | Design HTML Pre       | view                |               |                        |            |            |  |
| Primary Contact   |                       |                     |               |                        |            |            |  |
| Primary Org. Unit |                       |                     |               |                        |            |            |  |
| Tot. Applied Amt  |                       | Tot. Approved Amt   |               | 4 Tot. Received Amt    |            |            |  |
| 3 Project Type    | Commercial Research 🔻 | Government Category | Not Specified | ▼ Funded?              | ]          |            |  |
| Start Date        |                       | 5 End Date          |               | 6 Confidential?        | ]          |            |  |
| Project Status    |                       | Progress Status     | Not Specified | ▼ Project Entry Status | Data Entry | <b>•</b> 9 |  |
| 7                 |                       | 8                   |               |                        |            |            |  |
|                   |                       |                     |               |                        |            |            |  |
|                   |                       |                     |               |                        |            |            |  |
|                   |                       |                     |               |                        |            |            |  |
|                   |                       |                     |               |                        |            |            |  |
|                   |                       |                     |               |                        |            |            |  |
|                   |                       |                     |               |                        |            |            |  |

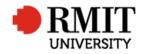

| the Funding Module (System -> General -> Fund<br>Scheme)                                                                                                    |                                                                                                    |
|----------------------------------------------------------------------------------------------------|----------------------------------------------------------------------------------------------------|
| <ol> <li>Enter the Start date by clicking in the field and<br/>selecting the date using the calendar that pops<br/>up. This field refers to the proposed start date of<br/>the project</li> </ol> |                                                                                                    |
| 6. Enter the <b>End date</b> by clicking in the field and selecting the date using the calendar. This field refers to the expected end date of the project                                        |                                                                                                    |
| <ol> <li>Enter the Project status by selecting an option<br/>within the dropdown list. When an application is<br/>submitted select "Application Submitted"</li> </ol>                             |                                                                                                    |
| 8. The <b>Progress status</b> is defaulted to 'Not Specified'. Leave as is                                                                                                    |                                                                                                    |
| 9. The <b>Project Entry status</b> is defaulted to 'Not Specified'. Leave as is                                                                                                    |                                                                                                    |
| 10. Enter the <b>Date applied</b> by clicking in the field and selecting the date using the calendar. This is the date the application was submitted to the Funding Body                          | Project Dates         10       Date Applied         Date Withdrawn       Date Combined         11       Date Received         Date Closed Off       Closed? |
| 11. Enter the <b>Date received</b> by clicking in the field and selecting the date using the calendar. This is the date the application and coversheet was received by the Research Office.       |                                                                                                    |

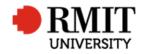

Research Master RME6 Quick Guide Create New Project

|                                                                                                    | Project Details                                                                    |                                          |                          |
|----------------------------------------------------------------------------------------------------|------------------------------------------------------------------------------------|------------------------------------------|--------------------------|
| <ol> <li>Enter the File field only if the application has a<br/>unique ID, e.g. APP1234567 (usually this field only<br/>needs to be completed for ARC and NHMRC<br/>schemes)</li> </ol>                             | Funding Type     Not Specified       13     Folio       14     Project Description | Account Code                             | 12 File<br>TRIM Number   |
| 13. Leave the <b>Folio</b> field blank                                                                                                    | Keywords                                                                           |                                          |                          |
| 14. Enter a short project summary in the <b>Project</b><br><b>Description</b> field. Add a short summary of the<br>application. Lay/media summaries or Abstracts<br>are often found at the start of an application. | Primary Function Weighted Score Strategic Basic% Experimental Dev% 0               | Weighting<br>Pure Basic% 0<br>Applied% 0 | Z<br>Total %             |
| <ol> <li>Click on the Save link to save the details. This will<br/>show other Related Items. This will also generate<br/>a Project Code</li> </ol>                                                                  | New Projects Project Code                                                          | Version                                  | 15 Save Back<br>Current? |

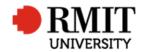

### Enter Project Details – Subsection – Personnel (Add Primary Contact)

| 1. | Go to the <b>Personnel</b> subsection and click the <b>Add</b> | Linked Schools (0)                                       | Add                  |
|----|----------------------------------------------------------------|----------------------------------------------------------|----------------------|
|    | link. This will display the Personnel subsection               | Personnel (0)                                            | Add                  |
|    | form                                                           | Significant Dates (0)                                    | Add                  |
|    |                                                                |                                                          |                      |
|    |                                                                |                                                          |                      |
| 2. | Enter the employee number of the lead RMIT                     | New Investigators                                        | 6 Save Back          |
|    | investigator into the <b>Person Code</b> , or use the          | Person Code 2 Order 2                                    | Current? 🗹           |
|    | search facility. Once you have entered a code,                 | Preferred Title Not Specified    Preferred First Name    | 3 Primary?           |
|    | some sections will auto populate                               | Preferred Middle Name Preferred Family Name              | Primary Contact?     |
|    | some sections will dute populate                               | Preferred Full Name Gender Not Specified                 | <b>v</b>             |
| 2  | Click the <b>Drimony</b> checkbox to get the Dersonnel's       | Position Chief Investigator   Type Scholarship Recipient | Campus Not Specified |
| 3. | Click the <b>Primary</b> checkbox to set the Personnel's       |                                                          |                      |
|    | organisation unit as the primary organisation unit             | Role                                                     |                      |
|    | for the project. This will automatically populate              |                                                          |                      |
|    | the 'Primary Org. Unit' in the Core Details section            | Workload Details                                         |                      |
|    | for the project                                                | Involved From Involved To                                | Internal Weighting   |
|    |                                                                | FTE/EFTS on this Project Days on this Project            |                      |
| 4. | Click the Primary Contact checkbox to set the                  | FTE/EFTS on other                                        |                      |
|    | personnel as the primary contact. This will                    | Project                                                  |                      |
|    | automatically populate the personnel as the                    | Audit Details                                            |                      |
|    | 'Primary Contact' in the Core Details section for              |                                                          |                      |
|    | the project.                                                   |                                                          |                      |
|    |                                                                |                                                          |                      |
| 5. | Select 'Chief Investigator' from the Position                  |                                                          |                      |
| 0. | dropdown field                                                 |                                                          |                      |
|    |                                                                |                                                          |                      |
| 6. | Click Save to save the changes                                 |                                                          |                      |

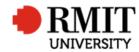

#### **Enter Project Details – Subsection - Documents**

In order to add the **Documents** in the ResearchMaster Projects Module, you must create an e-file.

#### Create e-file

1. Create the e-file folder in \\rmit.internal\University\R and I\Research Office\Research\_Projects\Files (post 1 July 2012) using the RM reference number as the primary identifier and the primary CI's family name as the secondary identifier. Use naming conventions as shown below:

RM number\_family name E.G. 0200303476\_hawley

The RM number is at the top of the "Project Data Entry" window.

2. Within the e-file folder, create another folder titled **Documentation**. In this folder, save the application and coversheet. These can be found in the Pre-Award Shared Drive: K:\R and I\Research Office\RRD\_SHAR\Res Support\Pre-Award Services\Application Files.

Use the filename conventions:

- RMNumber\_preaward coversheet (eg 0200303476\_preaward coversheet.pdf)
- RMNumber\_application (eg 0200303476\_application.pdf)

NOTE: Ensure the version of the Coversheet you copy into this folder is the version that has both the School and R&I endorsement email trail. Ensure both are saved as PDFs.

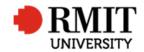

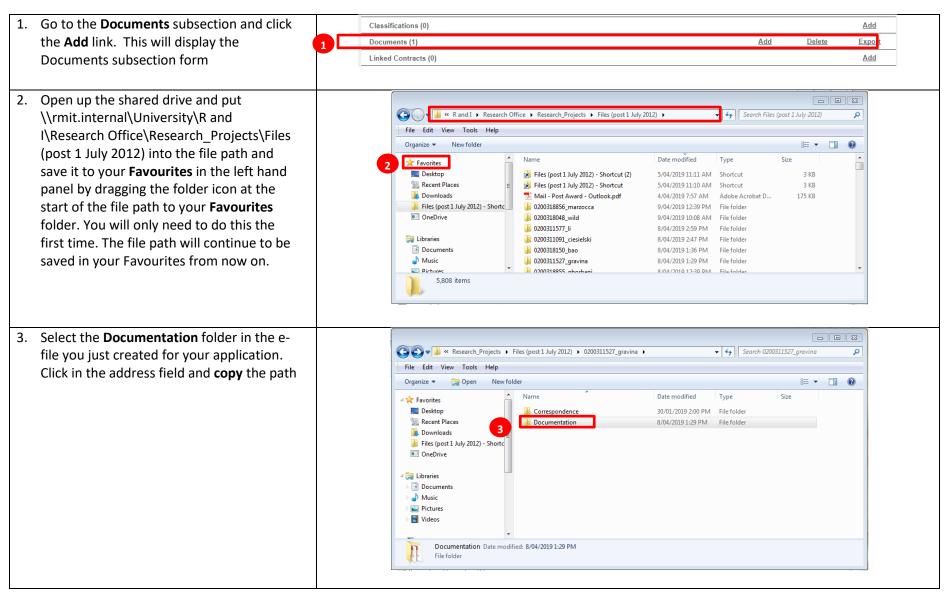

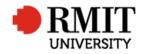

| 4. | Paste the file path into the <b>Document</b> field in RM |                                                                                         |        |      | Logout |
|----|----------------------------------------------------------|-----------------------------------------------------------------------------------------|--------|------|--------|
|    |                                                          | New Documents                                                                           | Save   |      | Back   |
|    |                                                          | 4 Document type Path 🔽 Doc. Category Not Specified 🔽 Restricted Access?                 |        |      |        |
|    |                                                          | Document K:\R and I\Research Office                                                     |        |      |        |
|    |                                                          | Document Path                                                                           |        |      |        |
|    |                                                          | Name Research Office                                                                    |        |      |        |
|    |                                                          |                                                                                         |        |      |        |
| 5. | The Short Description should auto                        | Home Projects Ethics Research Outputs Contracts Applications HDR Scholarships Personnel | System | Help | Logout |
|    | populate to <b>Documentation</b> as per the              | Documents (1/2)                                                                         | Save   |      | Back   |
|    | folder                                                   | Document type Path V Doc. Category Not Specified V Restricted Access?                   |        |      |        |
|    |                                                          | 5 Document //mit.internalUniversity/R and I/Research Office/testdoc.xlsx                |        |      |        |
|    |                                                          | Document Path //rmit.internalUniversity/R and I/Research Office/testdoc.xlsx            |        |      |        |
|    |                                                          | Name testdoc.xlsx                                                                       |        |      |        |
|    |                                                          |                                                                                         |        |      |        |
|    |                                                          | Short Description                                                                       |        |      |        |
|    |                                                          | Short Description                                                                       |        |      |        |
|    |                                                          |                                                                                         |        |      |        |
|    |                                                          |                                                                                         |        |      |        |
|    |                                                          | Comments                                                                                |        |      |        |
|    |                                                          | Commona                                                                                 |        |      |        |
|    |                                                          |                                                                                         |        |      |        |
|    |                                                          | Document Full Path                                                                      |        |      |        |
|    |                                                          |                                                                                         |        |      |        |
| 6. | Click Save to save the changes. Otherwise                |                                                                                         | stem 6 |      |        |
| 0. | -                                                        |                                                                                         |        |      | ogout  |
|    | click <b>Back</b> to return to the previous page         |                                                                                         | ave    | Ba   | :K     |
|    |                                                          | 7a 7b off copy Occ. Category Not Specified Restricted Access?                           |        |      |        |
| 7. | To add more documents:                                   | Save Layout Browse                                                                      |        |      |        |
|    | i. Mouse-over the <b>Cog</b> icon                        | Document Path                                                                           |        |      |        |
|    | ii. Click on the <b>Copy</b> icon and                    | Name                                                                                    |        |      |        |
|    | iii. Repeat steps 3 to 9                                 |                                                                                         |        |      |        |
|    |                                                          |                                                                                         |        |      |        |
|    |                                                          |                                                                                         |        |      |        |

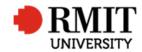

## **Enter Project Details – Subsection – Linked Funding**

| 1. Go to the Linked Funding subsection and click on           | Linked Contracts (0)      |                    |              |                     | Add                 |    |
|---------------------------------------------------------------|---------------------------|--------------------|--------------|---------------------|---------------------|----|
| it or click the <b>Add</b> link. This will display the Linked | Linked Funding (0)        |                    |              |                     | Add                 |    |
| Funding subsection form                                       | Linked Projects (1)       |                    |              | Add D               | elete <u>Export</u> |    |
|                                                               |                           |                    |              |                     |                     |    |
| 2. Enter the Fund Scheme Code* into the <b>Fund</b>           | New Fund Schemes          |                    |              | 3                   | Save Bac            | :k |
| Scheme Code field, or use the search facility.                | Fund Scheme code          | 2                  |              | Fund Scheme Type    | und Scheme          | •  |
| Once you have entered a code, some sections will              | Abbreviated Name          | Status             | Data Entry 🔹 | Primary Fund Scheme |                     |    |
|                                                               | Organisation              | Organisation Name  |              | Current?            |                     |    |
| auto populate and the other sections can remain blank         | Reference Number          | Account Name       | Q            | Order 1             |                     |    |
|                                                               | Date Applied              | Date Approved      |              | Round               |                     |    |
| *If a fund scheme code has not been created for the           | Source of funds Not Sp    | pecified •         |              |                     |                     |    |
|                                                               | Period of Funding         |                    |              |                     |                     |    |
| application you are entering, email Post-Award who            | Date Funded From          | Date Funded To     |              |                     |                     |    |
| will create the Fund Scheme Code for you, as well as          | Extension Required        | Extension Approved |              | Date Extended To    |                     |    |
| provide you with the Government Category number               |                           |                    |              |                     |                     |    |
|                                                               | Comments                  |                    |              |                     |                     |    |
|                                                               | <b>Contraction</b>        |                    |              |                     |                     |    |
| 3. Click <b>Save</b> to save the changes                      |                           |                    |              |                     |                     |    |
|                                                               | Funding Application Dates |                    |              |                     |                     |    |
|                                                               | Date Withdrawn            | Date Transferred   |              | Date Rejected       |                     |    |
|                                                               | Date Combined             | Date Closed Off    |              |                     |                     | _  |
|                                                               |                           |                    |              |                     |                     |    |
|                                                               | Summary                   |                    |              |                     |                     |    |
|                                                               |                           |                    |              |                     |                     |    |
|                                                               |                           |                    |              |                     |                     |    |
|                                                               | Audit Details             |                    |              |                     |                     |    |
|                                                               |                           |                    |              |                     |                     |    |
| 4. Go to the Linked Funding subsection and click on           | Linked Funding (0)        |                    |              |                     | Add                 |    |
| -                                                             | Audit Details             |                    |              |                     |                     |    |
| it or click the <b>Add</b> link. This will display the Linked |                           |                    |              |                     |                     |    |
| Funding yearly breakdown subsection form                      |                           |                    |              |                     |                     |    |
|                                                               |                           |                    |              |                     |                     |    |

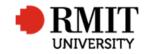

Research Master RME6 Quick Guide Create New Project

| <ul> <li>year. It is not necessary to break down these amounts by funding year</li> <li>5. Click Save to save the changes</li> <li>6. Click Back to return to the previous page</li> </ul> | Enter the total funding request in the first budget | New Linked Funding |                                           | 5 Save Back 6  |
|----------------------------------------------------------------------------------------------------|-----------------------------------------------------|--------------------|-------------------------------------------|----------------|
| Delete     2017     ▼     0.00     0.00     0.00       5. Click Save to save the changes                                                                                                   |                                                     | Linked Funding (0) |                                           | Delete         |
| 5. Click <b>Save</b> to save the changes                                                                                                    | by funding year                                     | Year               | Applied Amounts Original Award Amounts Aw | varded Amounts |
| 6. Click <b>Back</b> to return to the previous page                                                                                                    | 5. Click <b>Save</b> to save the changes            | -⇔ <u>Add</u>      | 0.00 0.00                                 | 0.00           |
|                                                                                                    | 6. Click <b>Back</b> to return to the previous page |                    |                                           |                |

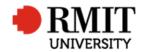

## **Enter Project Details – Subsection – Classifications**

| 1. | Go to the <b>Classifications</b> subsection and click the                                                                                                    | Change History (0)                                                                                                    |      |
|----|----------------------------------------------------------------------------------------------------|----------------------------------------------------------------------------------------------------|------|
|    | Add link. This will display the Classifications                                                                                                    | Classifications (0) Add Delete Exp.                                                                                                    |      |
| 2. | subsection form<br>Enter up to three FOR codes and one SEO code<br>as indicated on the Grant Application<br>Coversheet. The Researcher nominates the<br>most appropriate FORs and SEO.<br>Select a <b>Classification Type</b> from the drop down<br>list<br>Enter the Classification Code into the<br><b>Classification Code</b> field, or use the search | Documents (1)       Add       Delete       Expr         Add       Delete       Expr         Image: Second structure       Image: Second structure       Image: Second structure       Image: Second structure         Image: Second structure       Image: Second structure       Image: Second structure       Image: Second structure       Image: Second structure         Image: Second structure       Image: Second structure       Image: Second structure       Image: Second structure       Image: Second structure         Image: Second structure       Image: Second structure       Image: Second structure       Image: Second structure       Image: Second structure         Image: Second structure       Image: Second structure       Image: Second structure       Image: Second structure       Image: Second structure         Image: Second structure       Image: Second structure       Image: Second structure       Image: Second structure       Image: Second structure         Image: Second structure       Image: Second structure       Image: Second structure       Image: Second structure       Image: Second structure         Image: Second structure       Image: Second structure       Image: Second structure       Image: Second structure       Image: Second structure       Image: Second structure       Image: Second structure       Image: Second structure       Image: Second structure       Image: Second s | ck   |
|    | facility. Once you have entered a code, some sections will auto populate                                                                                                    | Audit Details                                                                                                    |      |
| 4. | Ensure the total percentage for each<br>Classification type adds up to 100 % in the<br><b>Percentage</b> fields                                                                                                    |                                                                                                    |      |
| 5. | Click the <b>Primary</b> checkbox for the first nominated code                                                                                                    |                                                                                                    |      |
| 6. | Click Save to save the changes                                                                                                    |                                                                                                    |      |
| 7. | <ul> <li>To add more codes:</li> <li>a. Mouse-over the Cog icon</li> <li>b. Click on the Copy icon and</li> <li>c. Repeat steps 2 to 6</li> </ul>                                                                                                    | Tope       Tope       Tope       Save         Save Layout       Tope       Tope                                                                                                    | Back |

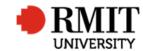

| Otherwise click <b>Back</b> to return to the |  |
|----------------------------------------------|--|
| previous page                                |  |

# Enter Project Details – Subsection – Personnel

| 1. | Go to the <b>Personnel</b> subsection and click the <b>Add</b><br>link. This will display the Personnel subsection<br>form                                                        | Personnel (0)                                                                                                    | <u>.dd</u> 1 |
|----|----------------------------------------------------------------------------------------------------|----------------------------------------------------------------------------------------------------|--------------|
| 2. | Enter the employee number of any other RMIT investigators into the <b>Person Code</b> or use the search facility. Once you have entered a code, some sections will auto populate. | New Investigators     Save       Person Code     2     Order     2     Current?     ?       Preferred Title Not Specified     Preferred First Name     Primary?     ?       Preferred Full Name     Preferred Family Name     Primary?     ?       Preferred Full Name     Gender Not Specified     *     ?       Scholarship Recipient     Campus Not Specified     *      | Back         |
| 3. | Select <b>Position</b> dropdown field 'Chief Investigator'.<br>(Do not tick boxes for 'Primary' or 'Primary<br>Contact')                                                          | Role                                                                                                    |              |
| 4. | Click <b>Save</b> to save the changes.                                                                                                    |                                                                                                    |              |
| 5. | Enter the employee number of the grant<br>reviewer into the <b>Person Code</b> or use the search<br>facility. Once you have entered a code some<br>sections will auto populate.   | New Personnel       Save         Person Code       Order       Gender       Current?         Preferred Title       Not Specified       Preferred First Name       Primary?         Preferred Middle Name       Preferred Last Name       Primary Contact?         Preferred Full Name       Gender       Not Specified         Position       Primary Grant Officer       6 | Back         |
| 6. | Select Position dropdown field 'Primary Grant<br>Officer'. (Do not tick boxes for 'Primary' or 'Primary<br>Contact')                                                              | Role                                                                                                    | <i>I</i>     |

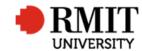

| 7. Click <b>Save</b> to save the changes |  |
|------------------------------------------|--|
| To add more personnel repeat steps 1-4.  |  |

# Enter Project Details – Subsection – Linked School

| 1. | Only follow these next steps if the linked school        | Linked Projects (1)                                                                                                    | Add      | Delete    | Export    |
|----|----------------------------------------------------------|----------------------------------------------------------------------------------------------------|----------|-----------|-----------|
|    | does not auto populate after entering the                | Linked Schools (0)                                                                                                    |          |           | Add 1     |
|    | Personnel in, and/or for staff outside the               | Personnel (0)                                                                                                    |          |           | Add       |
|    | Academic Schools in the HR structure but perform         |                                                                                                    |          |           |           |
|    | research in Academic Schools (such as ECP                |                                                                                                    |          |           |           |
|    | Directors and other Academic Executives). Go to          |                                                                                                    |          |           |           |
|    | the Linked School subsection and click the Add           |                                                                                                    |          |           |           |
|    | link. This will display the Linked School                |                                                                                                    |          |           |           |
|    | subsection form                                          |                                                                                                    |          |           |           |
|    | Enter the School Code into the Code field an use         |                                                                                                    |          |           | Deut      |
| 2. | Enter the School Code into the <b>Code</b> field, or use | Code 50043549                                                                                                    |          | Sav       | Back      |
|    | the search facility. Once you have entered a code,       | Percentage 100                                                                                                    | _        | urrent? 🗹 |           |
|    | some sections will auto populate                         | Used To Used To                                                                                                    |          |           |           |
| 2  | Future the managements of the Demonstrate field          | Org. Units (1)                                                                                                    | Add      | Dele      | te Export |
| 3. | Enter the percentage % in the <b>Percentage</b> field.   | Code Name Percentage                                                                                                    |          | urrent?   | Primary?  |
|    | Percentages should add to 100%                           | 50043549     Media and Communication     100       First     Prev     1     of 1     Next     Last     Records per page: 25     v | <b>V</b> |           | <b>V</b>  |
|    |                                                          | TIST LIGAT OIL MERT FUELDING HE HAVE. 2.3 4                                                                                       |          |           |           |
| 4. | Click the <b>Primary</b> checkbox if the organisation    |                                                                                                    |          |           |           |
|    | unit is the primary organisation unit. If the            |                                                                                                    |          |           |           |
|    | primary organisation unit was not set when the           |                                                                                                    |          |           |           |
|    | primary contact (personnel) was linked, then by          |                                                                                                    |          |           |           |
|    | ticking this checkbox, the organisation unit will be     |                                                                                                    |          |           |           |
|    | the 'primary organisation unit' and it will display      |                                                                                                    |          |           |           |
|    | in the core project details section. There should        |                                                                                                    |          |           |           |
|    | be a least 1 organisation unit listed at 100%            |                                                                                                    |          |           |           |

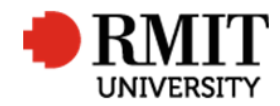

Research Master RME6 Quick Guide Create New Project

|                                          | 🔅 New Projects                                                         | Save Back         |
|------------------------------------------|------------------------------------------------------------------------|-------------------|
| 5. Click <b>Save</b> to save the changes | Project Code Version                                                   | Current? 🗹        |
| · ·                                      | 💥 🗇 🖺 🚳 Χ' Χ, Β Ι <u>U</u> Ω -                                         |                   |
|                                          |                                                                        |                   |
|                                          | Project Title                                                          |                   |
|                                          |                                                                        |                   |
|                                          | Design HTML Preview                                                    |                   |
|                                          | Primary Contact                                                        |                   |
|                                          | Primary Org. Unit                                                      |                   |
|                                          | Tot. Applied Amt Tot. Approved Amt                                     | Tot. Received Amt |
|                                          | Project Type Commercial Research 🔻 Government Category Not Specified 🔻 | Funded?           |